# **Pictometry® for ArcGIS Desktop - CONNECT Guide**

**For ArcGIS Desktop Version 10.1, 10.2, and 10.3**

March 2015

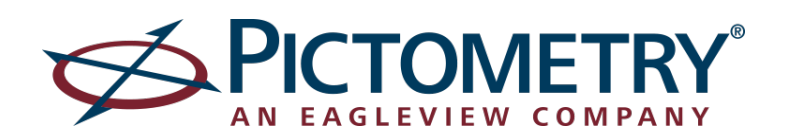

Copyright © 2015 Pictometry International Corp. All rights reserved.

No part of this publication may be reproduced, stored in a retrieval system or transmitted, in any form or by any means, electronic or mechanical, including photocopying, recording, or otherwise, without the prior written permission of Pictometry International Corporation.

Pictometry® is a trademark of Pictometry International Corp. Windows® is a registered trademark of Microsoft® Corporation. All other brands or products are the trademarks or registered trademarks of their respective holders.

Pictometry International Corporation 100 Town Centre Drive Rochester, NY 14623 Printed in the United States of America Documentation for add-in version 10.3.1 March 2015

# Contents

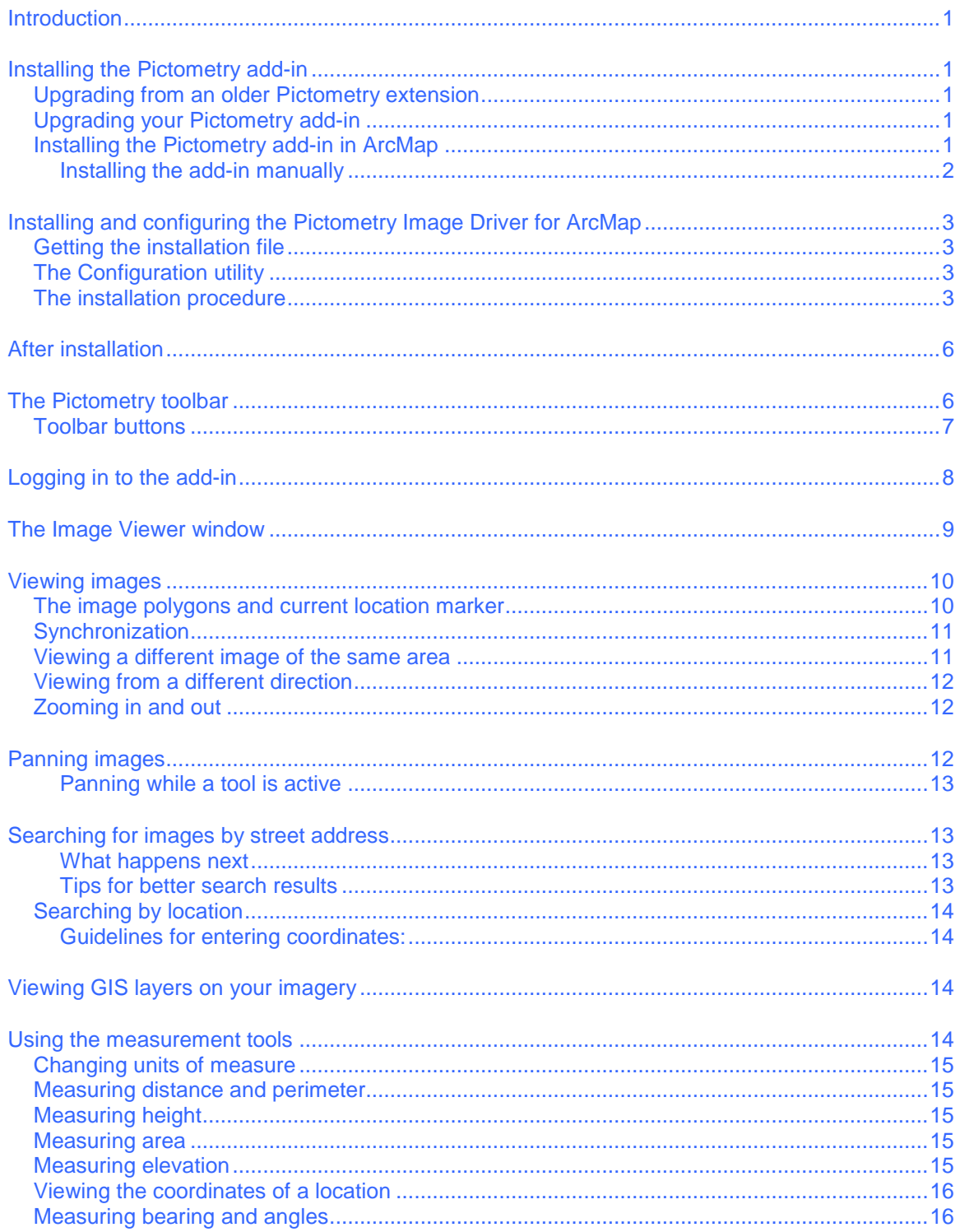

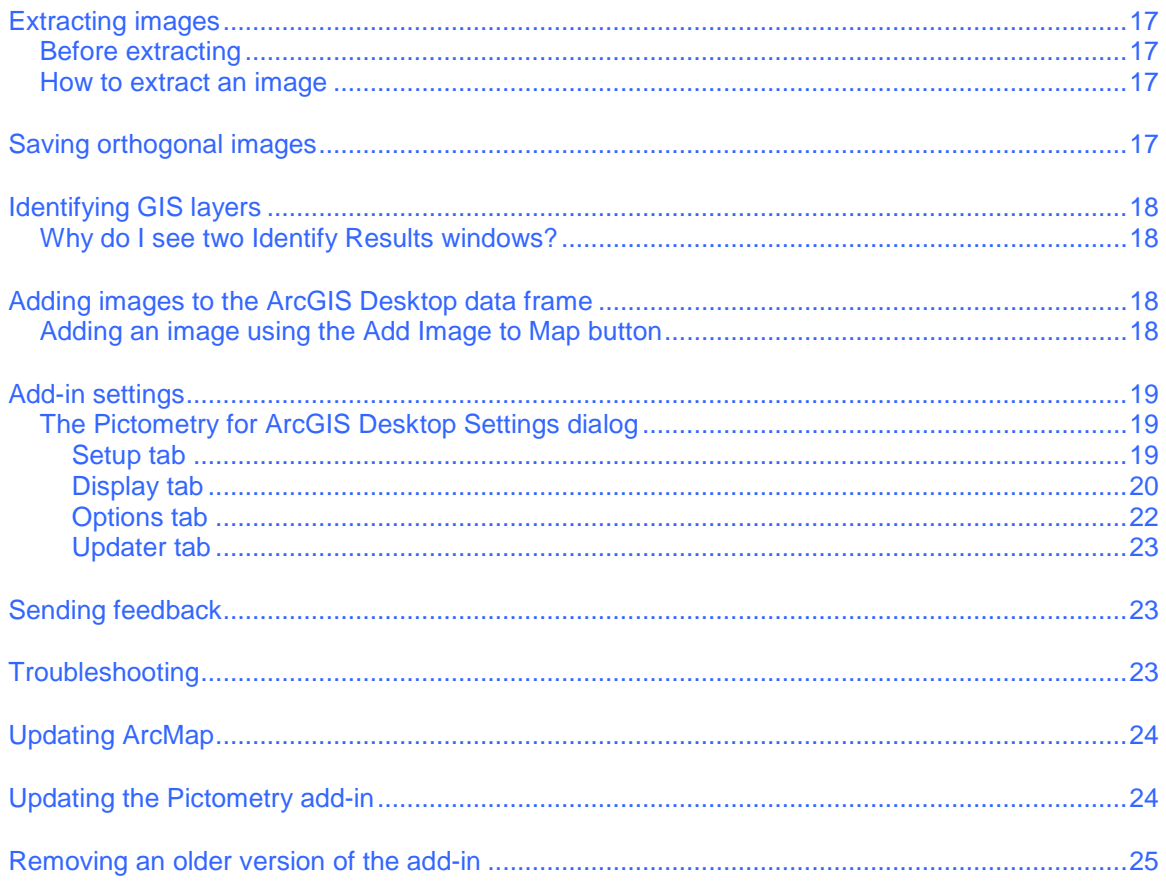

# **Introduction**

Pictometry® for ArcGIS Desktop - CONNECT (the "Pictometry add-in") integrates Pictometry Oblique imagery into ESRI's ArcGIS Desktop product. After you install the Pictometry add-in in ArcMap, a Pictometry toolbar appears. The Pictometry toolbar gives you access to Pictometry tools and features. For example, clicking the Pictometry Search Image Tool and then clicking a point on the ArcGIS Desktop map causes the add-in to open a Pictometry image for the location you clicked.

This add-in completely replaces and provides the same functionality as the older Pictometry extensions for ArcMap.

# <span id="page-4-1"></span>**Installing the Pictometry add-in**

This topic describes the tasks required to install the Pictometry for ArcGIS Desktop - CONNECT add-in version 10.3.1 in ArcMap Version 10.1, 10.2, or 10.3.

Before installing the add-in, please read the following two topics.

# **Upgrading from an older Pictometry extension**

If you are upgrading from an older Pictometry extension, you must uninstall the older Pictometry extension before you do anything else-before you install the Pictometry add-in and before you upgrade your ArcMap. (If you upgrade ArcMap first, you will not be able to uninstall the Pictometry extension.)

Essentially, you should perform these tasks in this order:

- 1. Uninstall the current Pictometry extension.
- 2. If you are upgrading to a new version of ArcMap:
	- a. Uninstall the older version of ArcGIS Desktop.
	- b. Install the latest version of ArcGIS Desktop 10.
- 3. Install the Pictometry® for ArcGIS Desktop CONNECT add-in in your ArcMap application.
- 4. Install the Pictometry Image Driver for ArcMap.

### <span id="page-4-0"></span>**Upgrading your Pictometry add-in**

If you are upgrading from one version of the Pictometry add-in to a newer Pictometry add-in, there are no special tasks you need to complete before installing the newer add-in.

### **Installing the Pictometry add-in in ArcMap**

To use the Pictometry add-in, you'll need to install it just as you would with any ArcMap add-in. The Pictometry add-in is called "**Pictometry for ArcGIS Desktop – Connect 10.3.1.esriAddIn**".

Note: For information about installing an add-in in ESRI ArcMap, see your ESRI ArcGIS documentation. [Click here](http://resources.arcgis.com/en/help/main/10.1/index.html#//014p0000001m000000) to open the ArcGIS help system online, or access "Guide Books/ArcGIS Desktop Python add-ins/Sharing and installing add-ins" in your ArcGIS local help system.

### *Installing the add-in manually*

#### **To install the add-in:**

1. Make sure that ArcMap is closed.

If you don't already have the link to the Pictometry Downloads website from which you can download the add-in, please contact your Pictometry Sales Representative for it.

- 2. Download and save the Pictometry Desktop CONNECT add-in from the Pictometry website. The file that is downloaded is a zip file that contains both the add-in and the Pictometry Image Driver for ArcMap setup program.
- 3. Navigate to the folder where you downloaded the zip file and unzip the zip file.
- 4. Double-click the **Pictometry for ArcGIS Desktop – Connect 10.3.1.esriAddIn** file. The ESRI ArcGIS Add-In Installation Utility opens automatically and displays the following dialog.

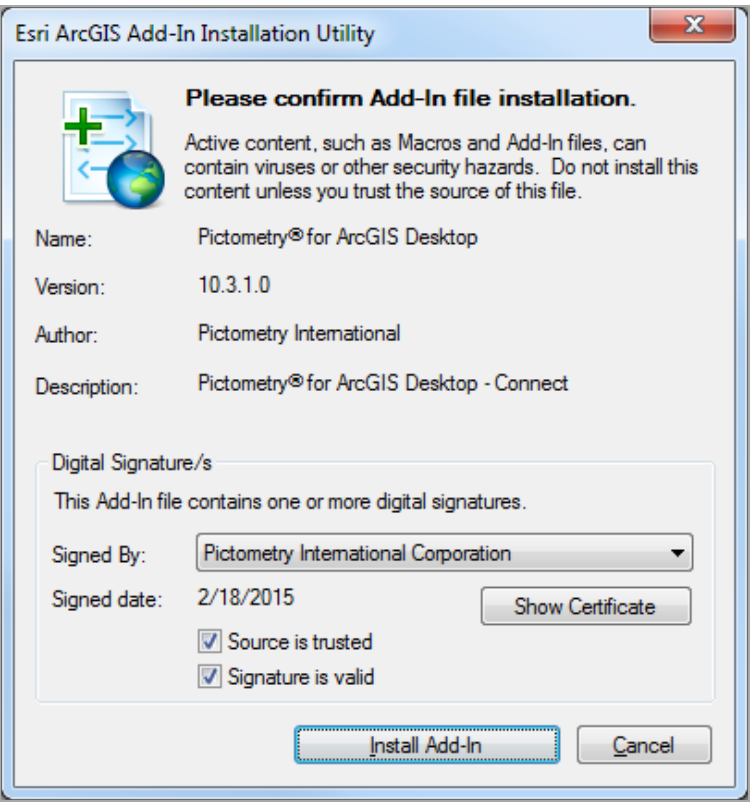

5. Click **Install Add-In**. The add-in is installed and a dialog box confirms if the installation was successful.

If you want to use the Add Image to Map feature, you'll need to install and configure the Pictometry Image Driver for ArcMap. (See the next topic.)

# <span id="page-6-1"></span>**Installing and configuring the Pictometry Image Driver for ArcMap**

This topic provides instructions for installing and configuring the Pictometry Image Driver for ArcMap, which must be done before you can add Pictometry images to your ArcMap data frame (with the Add Image to Map feature).

# **Getting the installation file**

If you don't already have the link to the Pictometry Downloads website from which you can download the Pictometry Image Driver for ArcMap Setup file, please contact your Pictometry Sales Representative for it. (The zip file you download contains both the Pictometry add-in and the Pictometry Image Driver for ArcMap Setup file.)

# <span id="page-6-0"></span>**The Configuration utility**

The Pictometry Image Driver for ArcMap installation program includes a utility that configures the Image Driver. You can run the configuration utility immediately after installing the Image Driver or you can run it at any time from the Windows Start Menu. You can also run it more than once, if needed.

If you have changed your User Account Control (UAC) settings so you are not notified when a program tries to make changes to your computer, the Image Driver configuration utility might run in silent mode. When running in this mode, no confirmation will be displayed that the configuration has succeeded.

To verify that the configuration succeeded, use the Add Image To Map feature, or look for a file named "gdal\_PICT.dll under Program Files (x86)\ArcGIS\DesktopNN.N\ bin\gdalplugins" (where NN.N is your ArcMap version, for example, 10.3). If this file is present or if the Add Image to Map feature works as expected, then the configuration has succeeded.

**Note:** If you update your ArcMap to a newer version, you must run the configuration utility again to configure the Pictometry Image Driver for the new version of ArcMap. The Pictometry Image Driver for ArcMap configuration utility is available on the Windows Start Menu.

### **The installation procedure**

Before starting the following procedure, make sure that ArcMap is installed and that it is not currently running.

#### **To install the Pictometry Image Driver for ArcMap:**

- 1. If not already downloaded, download and save the zip file from the Pictometry Downloads website.
- 2. If not already done, open the folder where you downloaded the installation zip file and unzip the file.
- 3. Double-click the Setup file **Pictometry Image Driver for ArcMap.msi**. The Setup Wizard opens and displays the License Agreement.

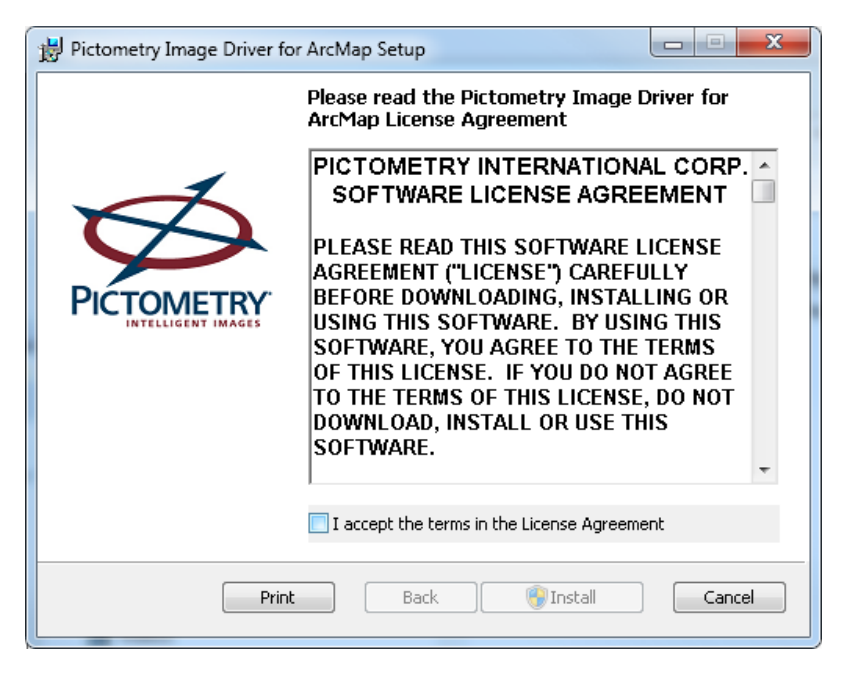

- 4. After reading the terms and conditions, select the **I Accept the terms in the License Agreement** check box, and click **Install**. The User Account Control (UAC) dialog box opens.
- 5. On the User Account Control dialog, click **Yes** to allow the Pictometry Setup program to make changes to your computer.

A progress bar appears while the driver is installed.

When the driver has finished installing, the following window opens:

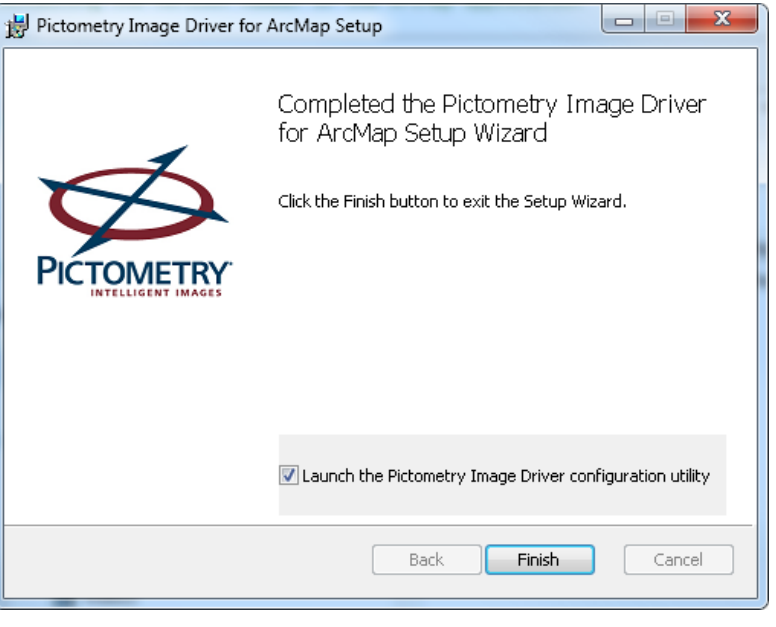

- **Notes:** Notice that the check box is selected by default. If you don't want to launch the Pictometry Image Driver for ArcMap configuration utility next, then clear this check box. (The configuration utility is also available on the Windows Start Menu.)
- 6. Click **Finish**. The Setup Wizard closes.

If you selected the option to launch the Pictometry Image Driver for ArcMap configuration utility *and if User Account Control (UAC) is enabled*, then the following window opens.

**Note:** If UAC is disabled, the Configuration utility might run silently and you might not see the following dialog box. In that case, steps 7 – 10 of this procedure would not apply. (See ["The Configuration utility"](#page-6-0) on page [3](#page-6-0) for more information.)

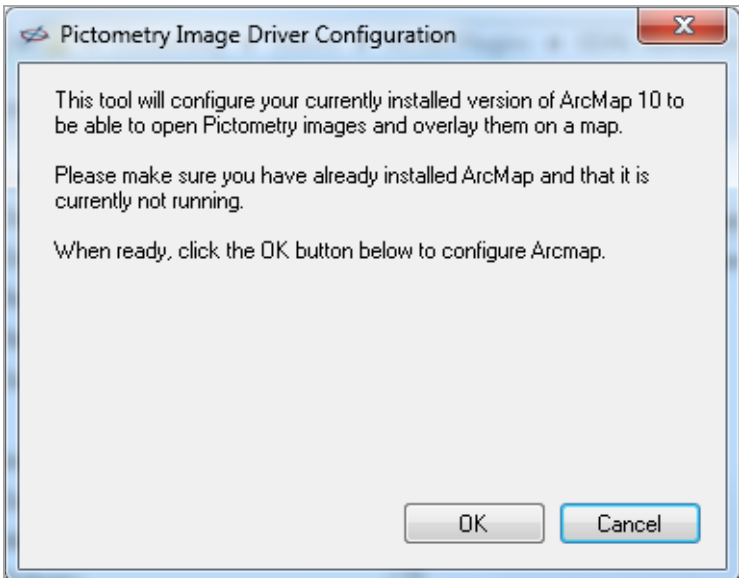

- 7. Make sure that ArcMap is installed and that it is not currently running.
- 8. Click **OK**. The User Account Control (UAC) dialog box opens.
- 9. Click **Yes** on the User Account Control dialog box to allow the Configuration utility to make changes to your computer.

The following message appears:

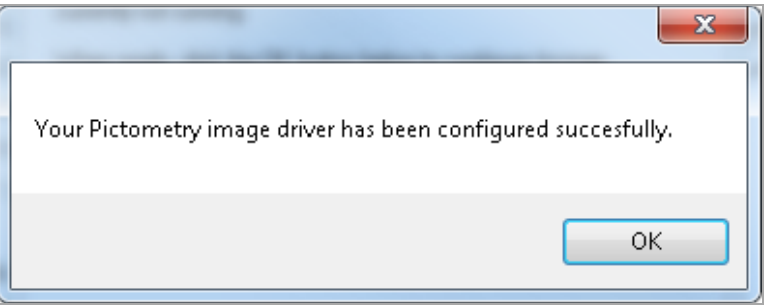

10. Click **OK** to exit the Pictometry Image Driver for ArcMap configuration program.

Now that the Pictometry Image Driver for ArcMap is installed and configured, the Add Image to Map feature will be available the next time you start ArcMap.

# **After installation**

Once installed, the Pictometry add-in is loaded automatically the next time you start ArcMap. The Pictometry toolbar appears and floats over the ArcGIS Desktop application. You can move the toolbar to a different part of the screen or you can dock it. (For more information, see ["The Pictometry](#page-9-0) toolbar" on page [6.](#page-9-0))

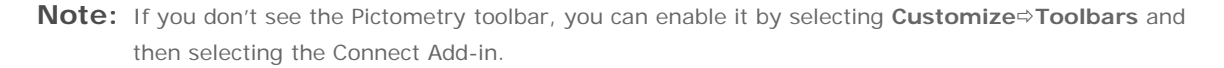

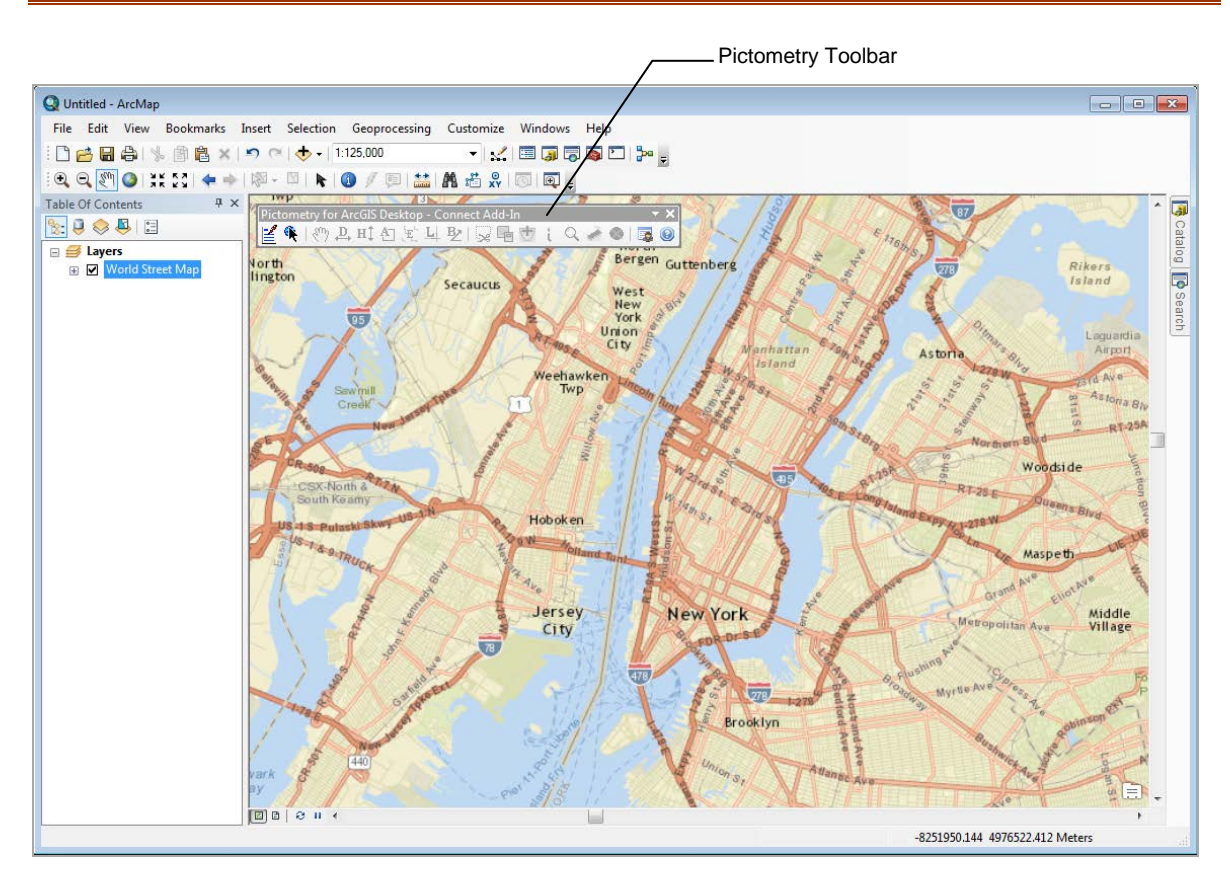

*Figure 1: The Pictometry Add-in after installation.*

# <span id="page-9-0"></span>**The Pictometry toolbar**

After the Pictometry add-in is installed in ArcMap, it is loaded automatically whenever you open ArcMap and the Pictometry toolbar is visible. However, not all toolbar buttons are enabled. Image-analysis toolbar buttons (like the Distance Tool) are not available until you search for and display an image.

**Note:** The Settings, Search Image Tool, Feedback, and Help toolbar buttons are always enabled because they're not image-analysis tools.

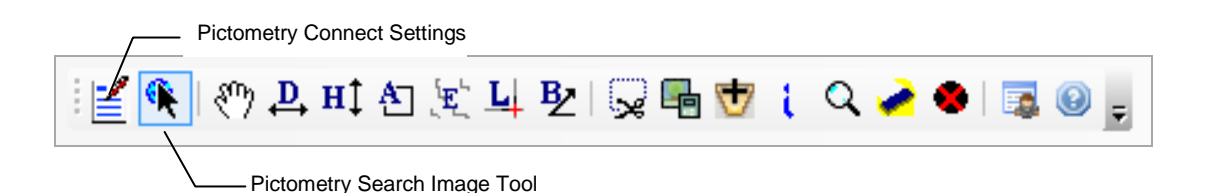

*Figure 2: The Pictometry toolbar (after searching for and displaying an image).*

### **To dock the toolbar:**

- 1. With the mouse pointer, grab the left side of the toolbar and drag it to the toolbar area.
- 2. Release the mouse button. The toolbar snaps into place.

**Note:** If you wish to hide the Pictometry toolbar, you can do so in the same way as for other ArcGIS Desktop toolbars. (Right-click the toolbar and select it from the list.)

# **Toolbar buttons**

The Pictometry toolbar contains the following tools and buttons.

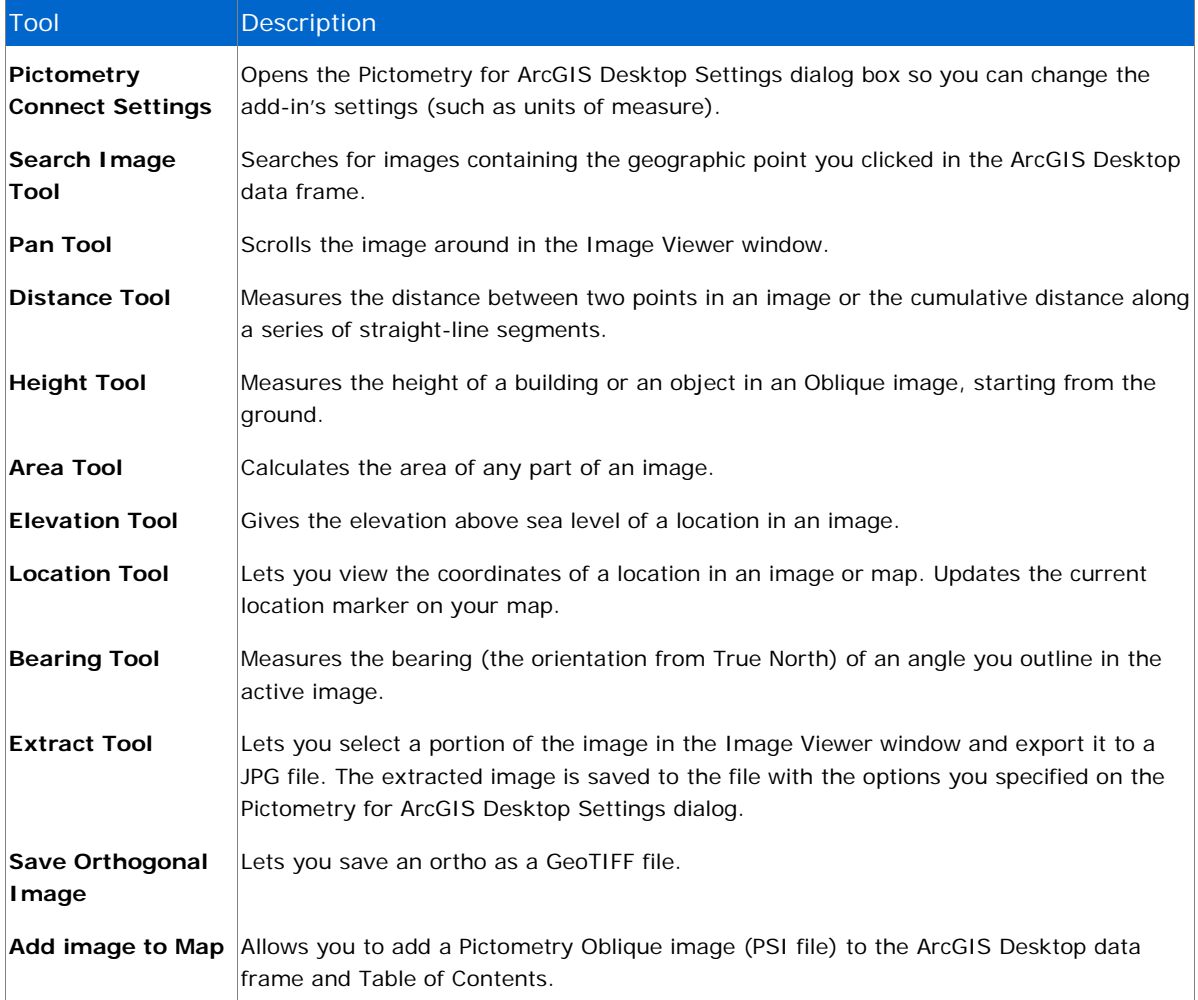

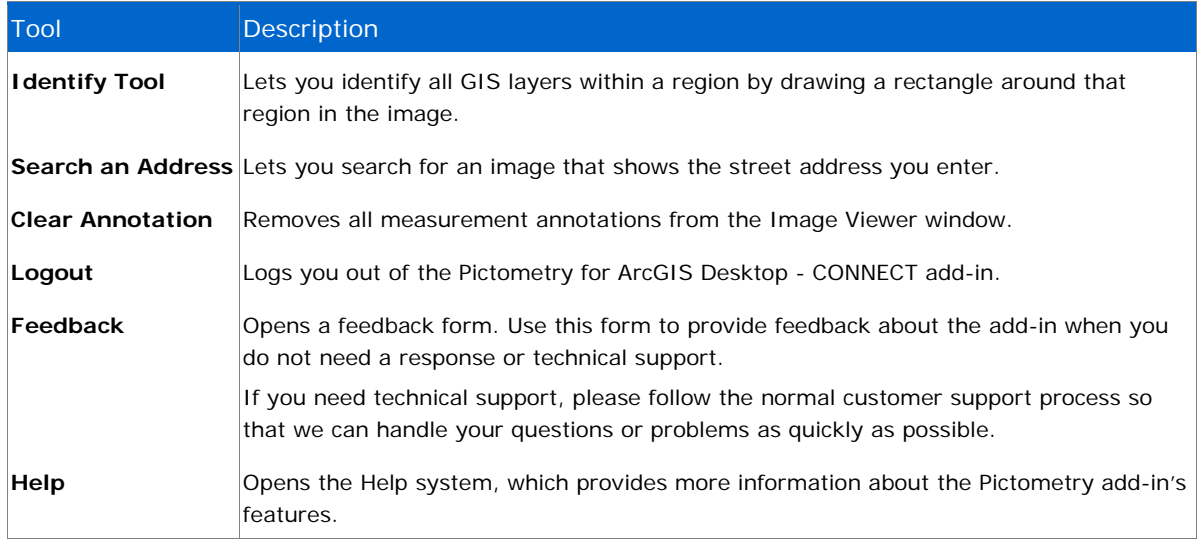

# **Logging in to the add-in**

Before you can view any images, you'll need to log in to the add-in with the credentials for your CONNECT account. The Login page appears in the Image Viewer window after you click the Search Image Tool on the Pictometry toolbar and click a location in ArcMap.

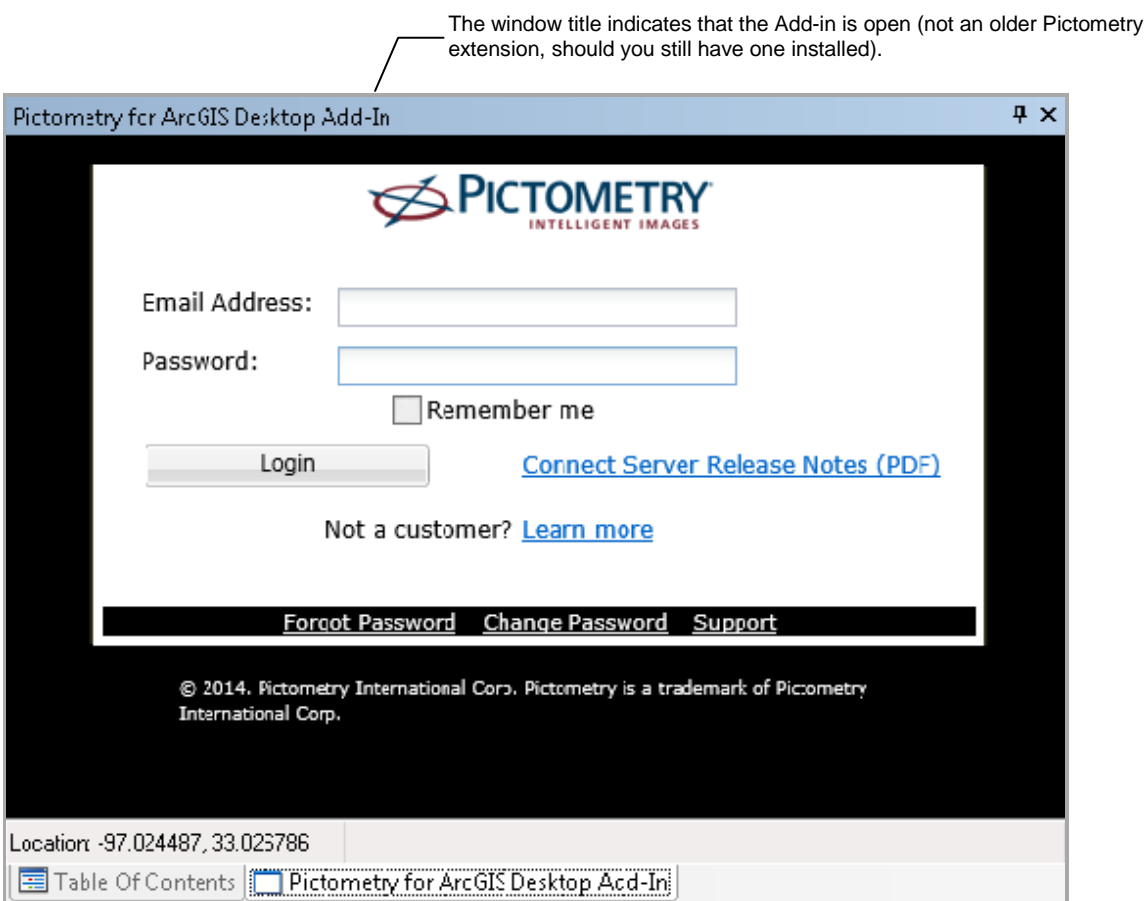

*Figure 3: Image Viewer window showing the Login page.*

The first time you log in to the Pictometry add-in, a software license agreement opens. Click **I Accept** to agree to the license terms and open the Image Viewer window.

If you need to change your password at any point, use the following procedure.

#### **To change your password:**

- 1. Click **Change Password** (at the bottom of the window). The login page now displays fields for you to enter your current and new passwords.
- 2. Enter the email address you use to log in and your old password. Then enter a new password twice and click **Change**.

# **The Image Viewer window**

The Pictometry Image Viewer window opens only after you click the Search Image Tool and click a point on your ArcMap map. After you log in, images are displayed in the Image Viewer window.

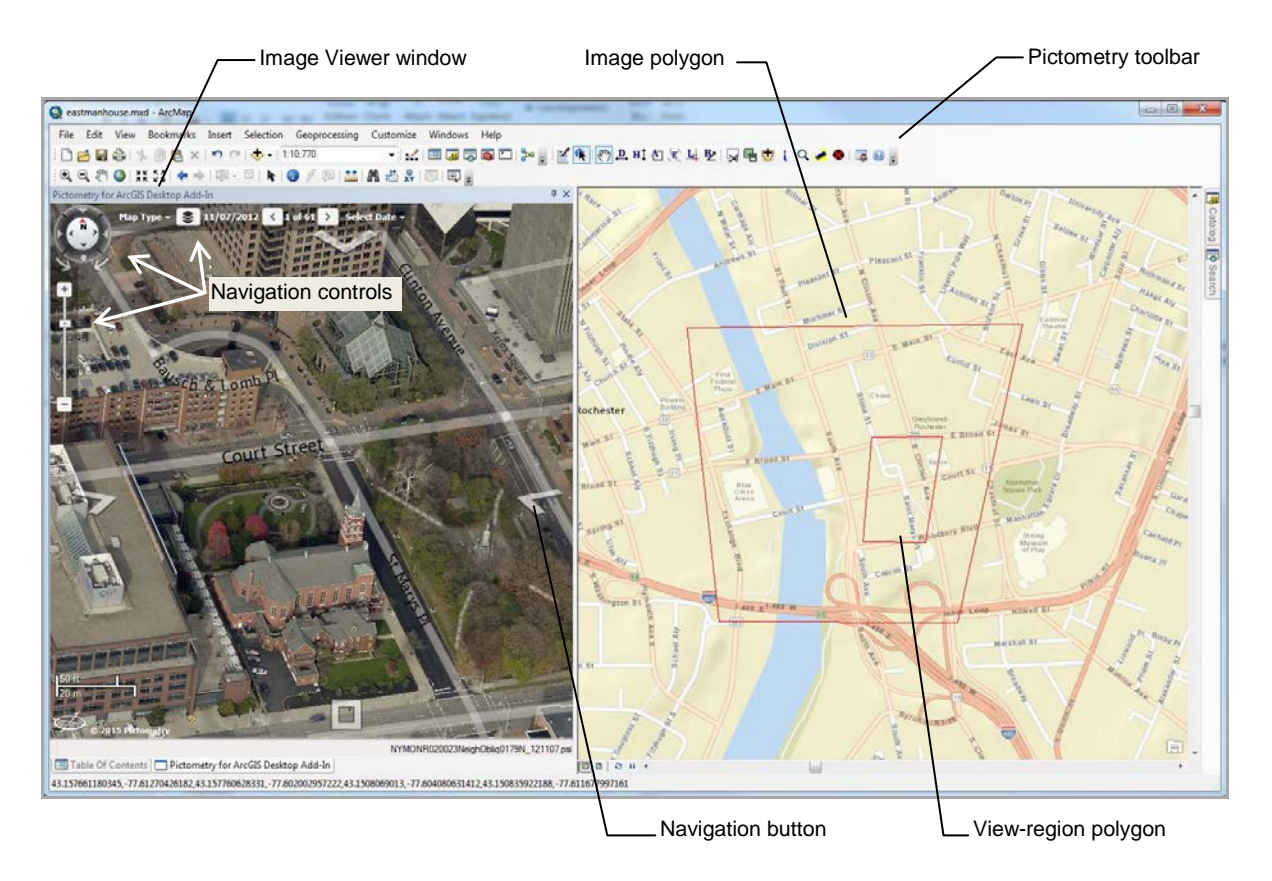

#### <span id="page-12-0"></span>*Figure 4: The Image Viewer window.*

The Image Viewer window can be resized, moved, closed, undocked and docked, just as with any other window in ArcGIS Desktop. On-image navigation controls allow you to change image zoom or view different images or map types. (These features are discussed later in this guide.)

### **To dock or undock the Image Viewer window:**

1. With the mouse pointer, grab the top edge of the window (if docked) or the title bar (if undocked), and drag it to another spot on the screen.

2. Release the mouse button. If you're trying to dock the window, release the CTRL key. (The window will not dock as long as CTRL is held down.) If it's not near a docked area, the window floats on the ArcGIS Desktop application.

#### **To close the Image Viewer window:**

Click its Close button (**X**).

# **Viewing images**

To view images in the Image Viewer window, click the **Search Image Tool** (on the Pictometry toolbar) and then click a location in your map. The Image Viewer window shows the best north-up image for the location you clicked. (If there are no north-up images, then the best available image is displayed.)

If overlays are enabled (on the Settings dialog box), the image displays any line, point, and polygon layers currently displayed on your ArcGIS Desktop map.

**Note:** To open the Settings dialog box so you can change your user settings, click the **Pictometry Connect Settings** toolbar button.

### **The image polygons and current location marker**

Depending on your display settings, the following polygons might appear on the ArcGIS Desktop map when you open an image in the Image Viewer window.

- **view-region polygon** (footprint of the area currently visible in the Image Viewer window)
- **image polygon** (footprint of the entire image)

These polygons help you stay oriented between the image in the Image Viewer window and the map in the data frame.

The add-in also displays a **current location marker** in the data frame. The current location marker indicates the location you are currently viewing in the Image Viewer window. If you click a new location in the image (or use the Search Image Tool to navigate to a different location), the add-in updates the current location marker on the map.

**Note:** When near another docked part of the screen, the window will automatically try to attach (dock) to the other area. To prevent the window from docking, hold down the **CTRL** key until you decide where to locate the window.

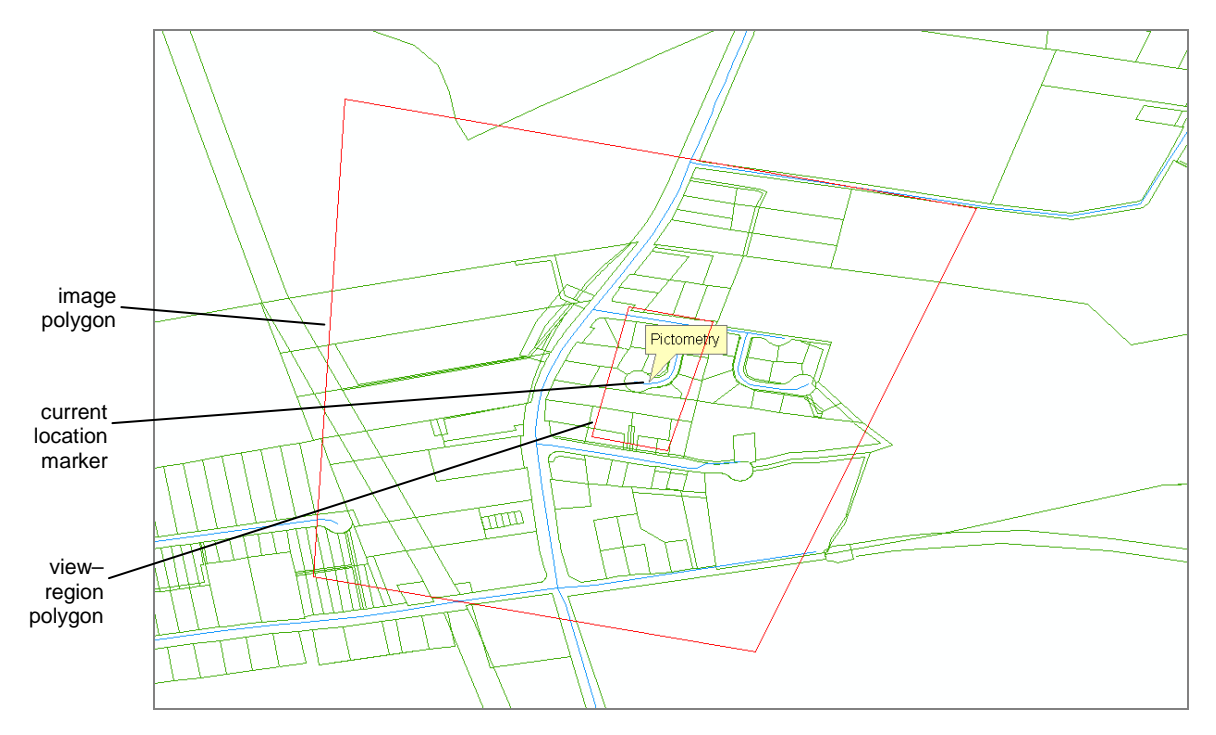

The following map shows the image polygon, the view-region polygon, and the current location marker.

*Figure 5: Image polygon, current location marker, and view-region polygon in the data frame.*

# **Synchronization**

By default, the image and the ArcMap map are not synchronized. If synchronization is turned on (in Settings) then when you click a new location in the image or navigate to a different location, the add-in moves the current map to the same location, so the image and map stay synchronized. (You can turn on synchronization or change how the image and map are synchronized on the Settings dialog box. See page [21](#page-24-0) for other options.)

### **Viewing a different image of the same area**

If more than one image of the same (or similar) orientation is available for the current scene, you can swap the current image for another. The Pictometry add-in keeps a list of available images. The Image Viewer window shows how many images are in the list, as well as which of the images is currently in view. (For example, "1/5" means the first image of 5 is in view.)

#### **To view a different image of the same area:**

Use the left and right arrow buttons.

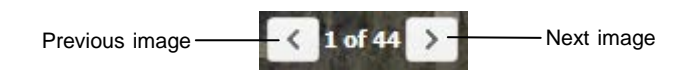

A different image of the same scene, taken from the same direction opens.

**Note:** At the end of the list, the Next image button retrieves the first image in the list. At the beginning of the list, the Previous image button returns the last image in the list.

# **Viewing from a different direction**

While viewing an image, you can easily view the current scene from a different direction—north, south, east, west, and orthogonally (straight down). **Navigation buttons** (semi-transparent buttons at the edges of the image) let you view north-up, east-up, south-up, west-up, and orthogonal views.

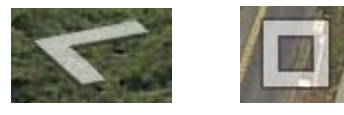

*Figure 6: Navigation buttons (View from East, and View Ortho).*

Click the Navigation button that corresponds to the desired orientation.

Hint: Move your mouse over the button to see which side of its image will be up (at the top of the Pictometry Image Viewer window). For example, if you want to see the current scene from the south (a north-up image), find the button whose tool tip shows the word "North".

An image of the desired orientation opens in the Image Viewer window.

# **Zooming in and out**

Zooming in and out allows you to view images taken at different shot levels. Pictometry images are shot at two different levels: Neighborhood and Community. **Neighborhood** images are taken from a lower altitude, allowing you to focus in on details, such as fire hydrants or building heights. **Community** images are shot at a higher altitude to show more geographic area. Community images are helpful for locating and navigating to points of interest.

You'll use the Zoom slider to zoom in or out.

### **To zoom in or out:**

Do either of the following:

- To change the zoom incrementally, either drag the Zoom Slider, or click its minus sign (-) to zoom out and its plus sign (+) to zoom in.
- To jump directly to a Neighborhood or Community image, move the mouse to the right of the Zoom Slider until the Zoom Shortcuts (icons) appear. Click the icon for the image level you want to zoom to.

# **Panning images**

The Pan tool lets you see a different part of an image by dragging your mouse. When you pan to the edge of an image, the application automatically displays the next adjacent image.

If the "synchronize map and image to each other" option is selected (on the Display tab of the Settings dialog box), the map and the Pictometry image automatically stay synchronized on the same geographic area when you pan.

#### **To pan the image:**

- 1. If not already active, click the **Pan Tool**.
- 2. Drag the image in the desired direction, then release the mouse button.

### *Panning while a tool is active*

You can easily pan the current image while a measurement tool is active by simply holding down the left mouse button and dragging the image. When you release the mouse button, the tool that was active before you panned is still selected, so you can continue to use that tool without having to click it again.

# **Searching for images by street address**

You can search for images by a street address in a specific city by entering the address, city, state, and zip code as search criteria. But you can also search more generally for that address to find it in multiple cities by leaving the city, state, or zip code out of the search criteria you enter. Alternatively, you can enter lat/long coordinates to search for images that show that location.

### **To search by street address:**

1. Click the **Search an Address** toolbar button. The Search dialog box opens.

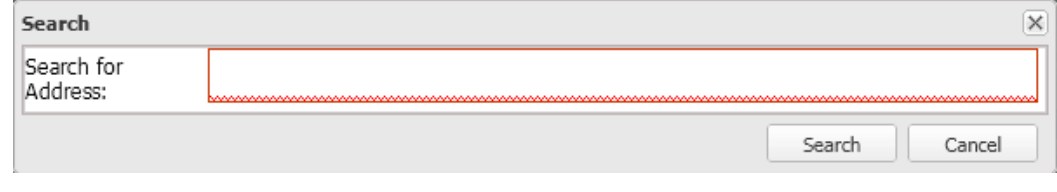

- 2. Type the search criteria (the partial or complete street address).
- 3. Click **Search**.

#### *What happens next*

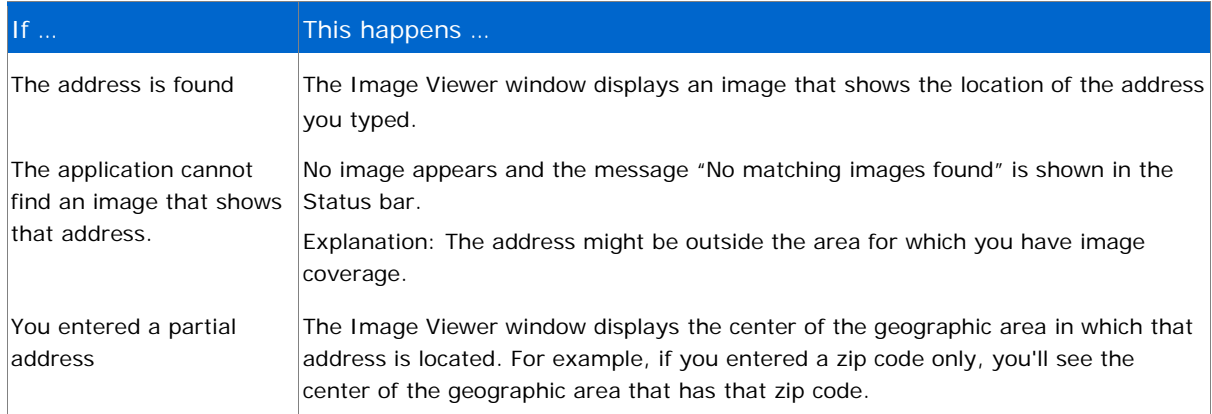

### *Tips for better search results*

You might get better results when searching if you use more commas between the parts of the address than you would normally use.

**For example:**

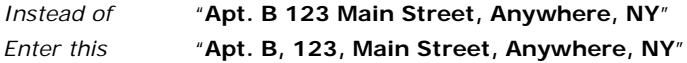

# **Searching by location**

#### **To search by location:**

- 1. Click the **Search an address** button in the toolbar. The Search dialog box opens.
- 2. Type the lat long coordinates of the location you wish to search for. (See the following guidelines.)
- 3. Click **Search**.

#### *Guidelines for entering coordinates:*

- Enter the latitude and longitude as degrees. Example: 43.067112,-77.643156
- Enter a comma between latitude and longitude. Do not use a slash (/).
- Do not use the symbol for seconds (') or the symbol for minutes (").
- Enter only one space between degrees minutes and seconds. (More than one space is considered invalid.)

# **Viewing GIS layers on your imagery**

You can view GIS layers that are listed in the Image Viewer Layers list on your imagery. If you have layers visible in the ArcMap map, you can also view those layers on your images.

# **To view Pictometry GIS layers:**

- 1. Click the **Lavers** button  $\left| \bigotimes \right|$  in the Image Viewer window.
- 2. Select the check boxes for the layers you wish to view.

### **To view layers shown on the ArcGIS map:**

- 1. Click the **Pictometry Connect Settings** button on the Pictometry toolbar.
- 2. On the Settings dialog box, click the **Display** tab.
- 3. In the "Vector overlays on Image" section, select or clear the buttons and check boxes, as desired.
	- − *To overlay all visible elements*, select **Overlay all Elements**.
	- − *To overlay only selected elements*, select **Overlay Selected Elements**. Then use the ArcGIS Desktop Selection Tool to highlight the elements on the map. Those elements will be drawn on the Pictometry images.

The overlays are drawn in the same color as the layer in the map.

# **Using the measurement tools**

The Pictometry add-in offers various tools for measuring what you see in an image. For example, you can measure the distance between two points, the elevation of the terrain, building heights, bearing, area, perimeter, and the coordinates of a point. After measuring, you'll see the measurements on the image in the Image Viewer window.

Before using the measurement tools, be sure that the unit of measure is set as desired.

### **Changing units of measure**

#### **To measure distance or perimeter:**

- 1. Click the **Pictometry Connect Settings** button on the Pictometry toolbar. The Pictometry for ArcGIS Desktop Settings dialog box opens.
- 2. Click the desired units: **Meters** or **Feet**.

Your changes remain in effect until you change units again.

#### **Measuring distance and perimeter**

Use the Distance tool to measure the distance between two or more points in one or more images, and to measure perimeter—the distance around the outside edge of any object.

#### **To measure distance or perimeter:**

- 1. Click the **Distance Tool**.
- 2. Click the point at which to start measuring.
- 3. (Optional) Click multiple points to measure multiple segments.
- 4. Double-click where you want to stop measuring.

### **Measuring height**

Use the Height Tool to measure the height of an object in an Oblique image. (Because Orthogonal images are captured straight down, the Height Tool does not apply to them.)

#### **To measure height:**

- 1. Click the **Height Tool**.
- 2. To measure from the ground up, click the ground point of the object to be measured. To measure from the top down, click the top point of the object to be measured.
- 3. Double-click where you want to stop measuring.

### **Measuring area**

The Area Tool lets you measure the area of any shape, whether it has curved or straight sides.

#### **To measure the area of a shape:**

- 1. Click the **Area Tool**.
- 2. Click the desired starting point.
- 3. Outline the shape to be measured, by clicking points on its perimeter.
- 4. When you've outlined the entire shape, double-click to end the measurement.

#### **Measuring elevation**

Use the Elevation Tool to measure the elevation (height above sea level) of a location in an image.

#### **To measure the elevation:**

Click the **Elevation Tool**, then click the point whose elevation you want to measure.

### **Viewing the coordinates of a location**

Use the Location Tool to view the coordinates of a location in an image or map.

#### **To view a location's coordinates:**

- 1. Click the **Location Tool**.
- 2. Click the desired location in the image.

The current location marker moves to the new location on your map.

**Note:** For Oblique images, click nearby the base of buildings for more accurate coordinates.

### **Measuring bearing and angles**

Use the Bearing tool to measure the bearing of a line or the angle formed by the intersection of two lines in an image. How you draw the line is important, as shown in the following illustrations:

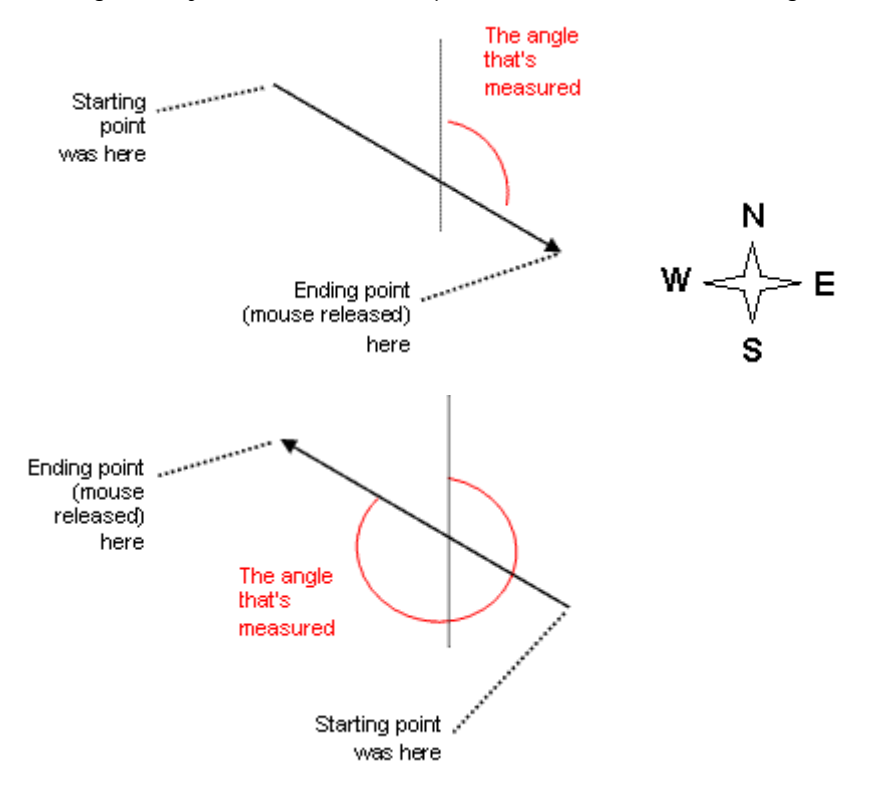

#### **To measure bearing:**

- 1. Click the **Bearing Tool**.
- 2. Click the starting point.
- 3. Double-click the ending point.

#### **To measure an angle:**

- 1. Click the **Bearing Tool**.
- 2. Click the starting point (the vertex of the angle).

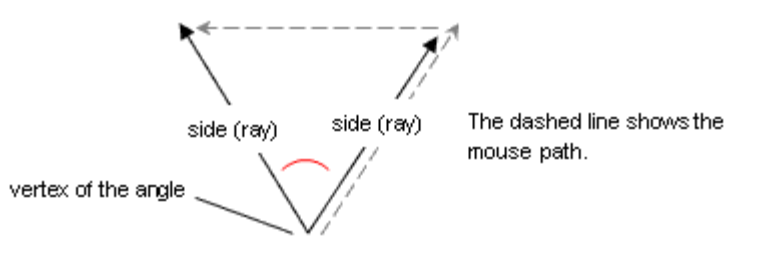

3. Double-click the end point of the second ray of the angle.

# **Extracting images**

To export only a portion of the (oblique or orthogonal) image shown in the Image Viewer window, you'll draw a rectangle around that part of the image with the Extract Tool. The rectangle defines the part of the image to be extracted. The file is generated in the format currently selected on the Options tab of the Settings dialog box.

# **Before extracting**

Before you extract an image, set up image-extraction defaults on the Pictometry for ArcGIS Desktop Settings dialog box.

### **To set up extraction defaults:**

- 1. Click the **Pictometry Connect Settings** button on the Pictometry toolbar.
- 2. On the Settings dialog, click the **Options** tab.
- 3. Select a default file format from the File type list.
- 4. (*Optional*) Select or clear the checkboxes for removing the compass, overlays, and shot date, as desired.

# **How to extract an image**

### **To extract a portion of an image:**

- 1. Click the **Extract Tool**.
- 2. Click one corner of the rectangle that will define the region to be extracted.
- 3. Click the corner that is diagonally opposite to the first corner.
- 4. Save the file to your hard drive and note the name of the folder to which the file was saved. (Your browser might automatically save the file to the "Desktop" folder, or it might allow you to navigate and choose the folder to download the file to.)

# **Saving orthogonal images**

If you're viewing an orthogonal image, you can use the **Save Orthogonal Image** button on the Pictometry toolbar to save the entire orthogonal image shown in the Image Viewer window as a GeoTIFF file. (This option applies only to orthogonal images and always saves the image in GeoTIFF format.)

# **Identifying GIS layers**

If you have access to GIS data for your imagery, you can identify all GIS layers within a region by drawing a rectangle around that region in the image. All GIS objects within or touching the boundary of that region are outlined and shaded in color.

**Note:** To identify GIS layers, you must have access to GIS data for your imagery.

### **To identify GIS data within the Pictometry add-in:**

- 1. Click the **Identify Tool**.
- 2. In your image, click one corner of the rectangle that will define the region to be identified.
- 3. Click the corner that is diagonally opposite to the first corner. The Identify Results window (or windows) appears and displays the data.

# **Why do I see two Identify Results windows?**

If Pictometry street or parcel layers are turned on (in the Image Viewer window's Layers list), those layers can be identified in addition to any layers in the ArcGIS Desktop data frame. Results from Pictometry layer data appear in a separate Identify Results window from that of ArcGIS layer data.

# **Adding images to the ArcGIS Desktop data frame**

You can add Pictometry Ortho and Oblique images (PSI files) to the ArcGIS Desktop data frame by using the **Add Image to Map** button. This allows you to use ArcGIS Desktop features with a Pictometry image.

In order to use this feature, you must first install and configure the Pictometry Image Driver for ArcMap. See ["Installing and configuring the Pictometry Image Driver for ArcMap"](#page-6-1) on page [3](#page-6-1) for instructions.

**Note:** Although you can add up to 25 images, adding more than a few images may adversely affect ArcGIS Desktop performance.

# **Adding an image using the Add Image to Map button**

Use the **Add Image to Map** button to automatically locate the Ortho and Oblique images that correspond to a point you click on the map. This method allows you to view an image before adding it and adds only one image at a time to the data frame. You can add up to 25 images to the data frame, or you can get a license from Pictometry to remove this limitation. Please contact your Pictometry Sales Representative to obtain such a license.

Use the following procedure to add an image to ArcGIS Desktop by using the **Add Image to Map** button.

### **To add an image to ArcGIS Desktop:**

- 1. Pan to the area of interest in the ArcGIS Desktop data frame.
- 2. Click the **Search Image Tool**, then click the point of interest in the ArcGIS Desktop data frame. The corresponding image opens in the Pictometry Image Viewer window.
- 3. If the Oblique image is not the one you want to add, repeat Step 2 or use the Navigation buttons to select a different image until you have found the Pictometry image you want to add to ArcGIS Desktop.

4. Click **Add Image to Map**. The corresponding Oblique or Ortho image opens in the ArcGIS Desktop data frame and is added to the Table of Contents. You can now use ArcGIS Desktop tools with the Pictometry Oblique image.

**Note:** An error message appears if you try to add more than the limit of 25 images.

# **Add-in settings**

The Pictometry add-in has various properties that affect searching for and viewing images. Clicking the Pictometry Connect Settings button causes the Pictometry for ArcGIS Desktop Settings dialog box to appear. From this dialog box you'll set various options such as units of measure and image display options.

**Note:** The settings are updated when you click **Ok**. There is no need to restart ArcGIS Desktop.

# **The Pictometry for ArcGIS Desktop Settings dialog**

#### *Setup tab*

The Setup tab allows you to set up a license file, if you have a custom Pictometry license.

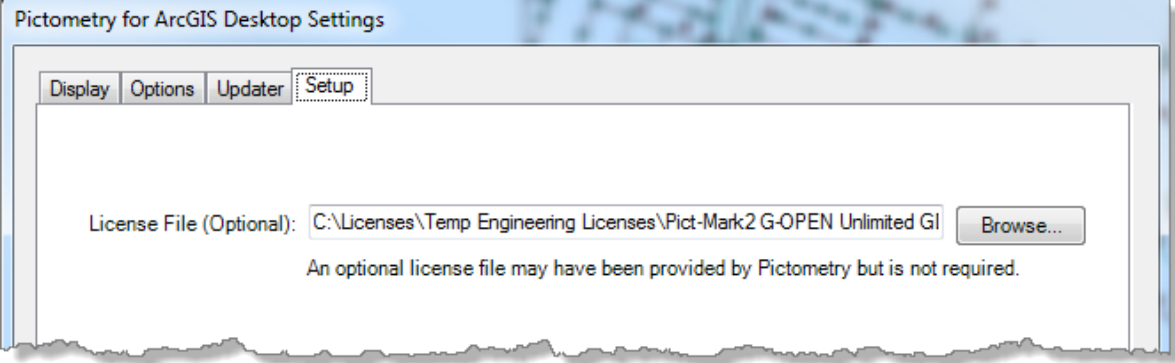

*Figure 7: Setup tab.*

# *Display tab*

You'll use the Display tab to set up various options that affect how images are displayed and how labels appear in your ArcGIS Desktop data frame.

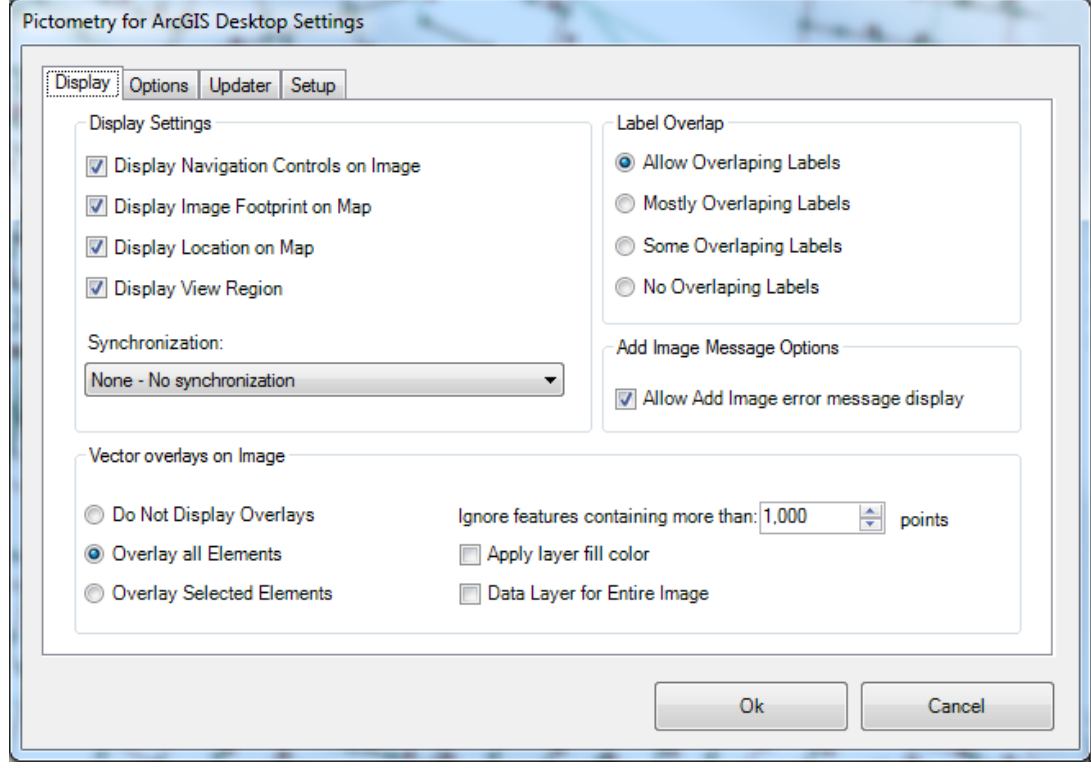

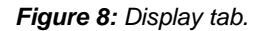

The Display tab contains the following options.

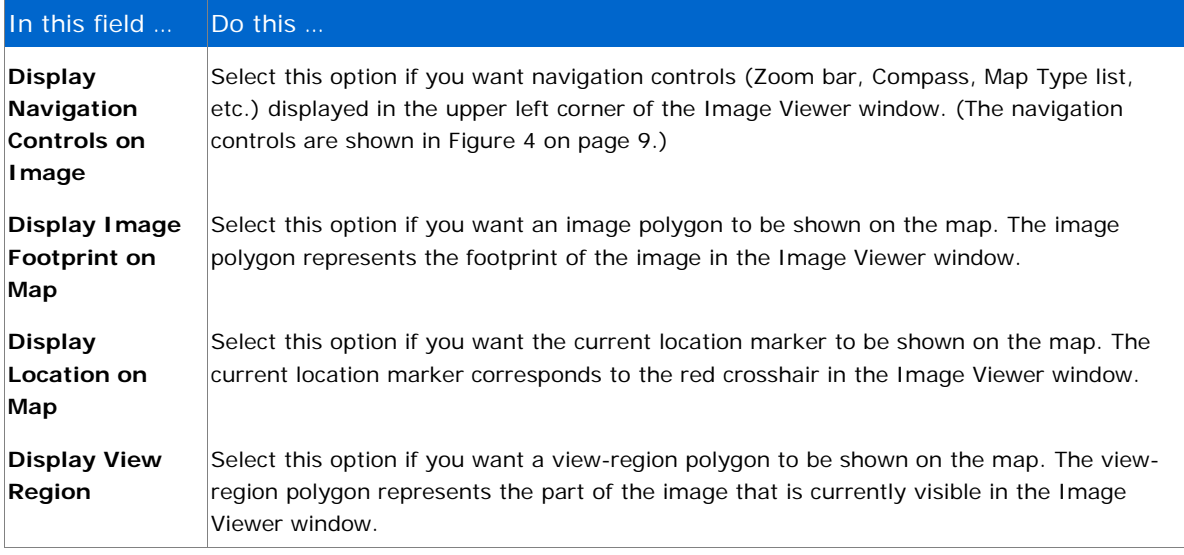

<span id="page-24-0"></span>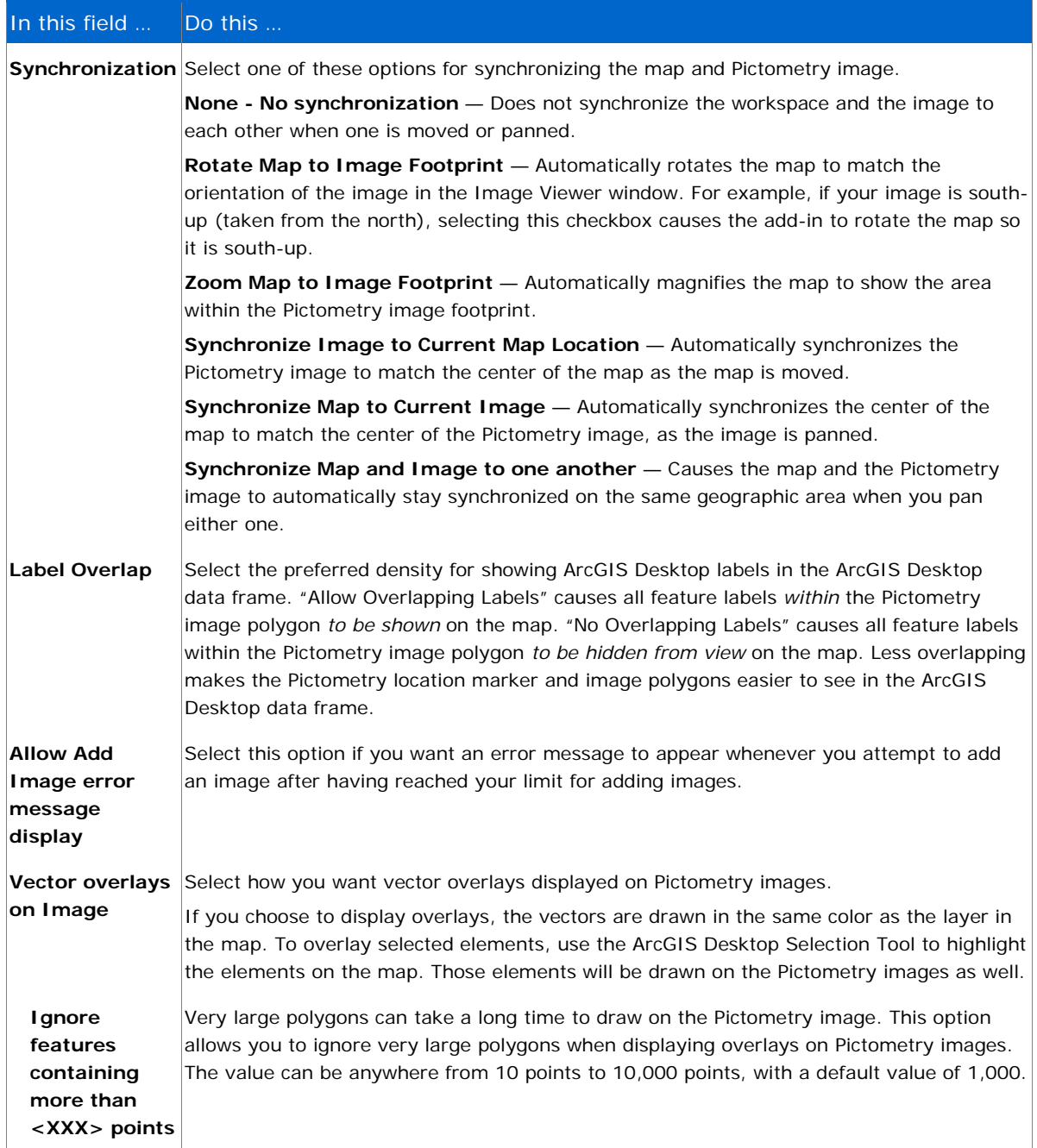

# *Options tab*

You'll use the Options tab to set the units of measure in which measurements are shown, extract image options used by the Extract Tool, and options for displaying Pictometry layers on images.

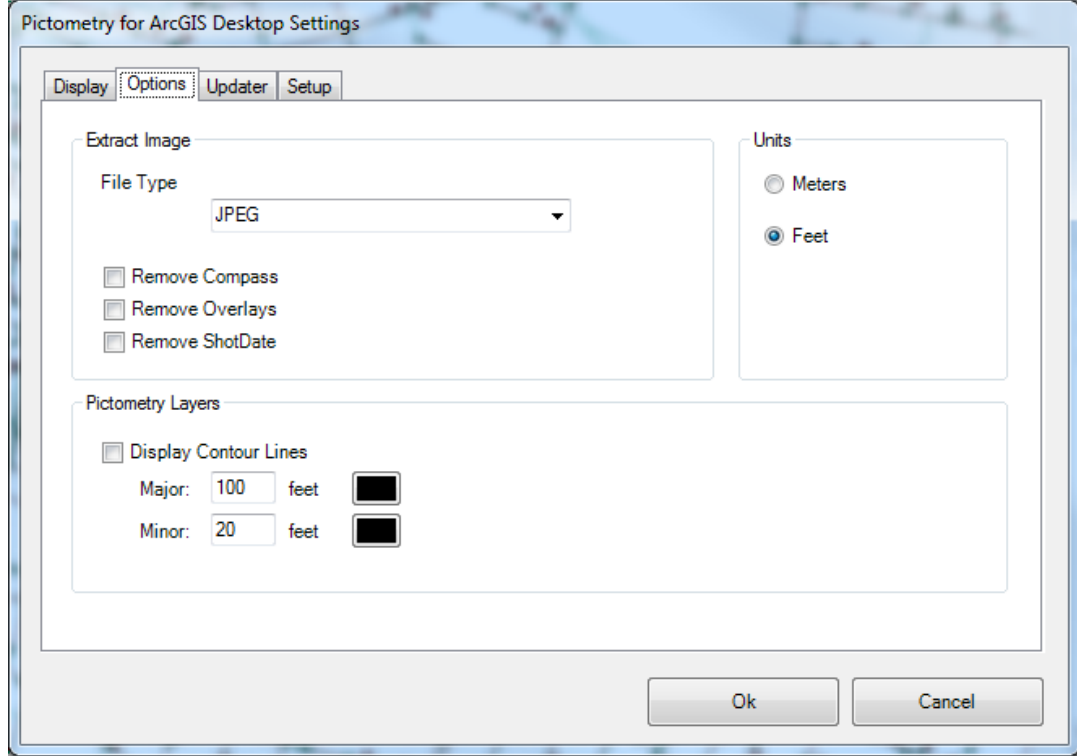

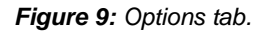

The Options tab contains the following options.

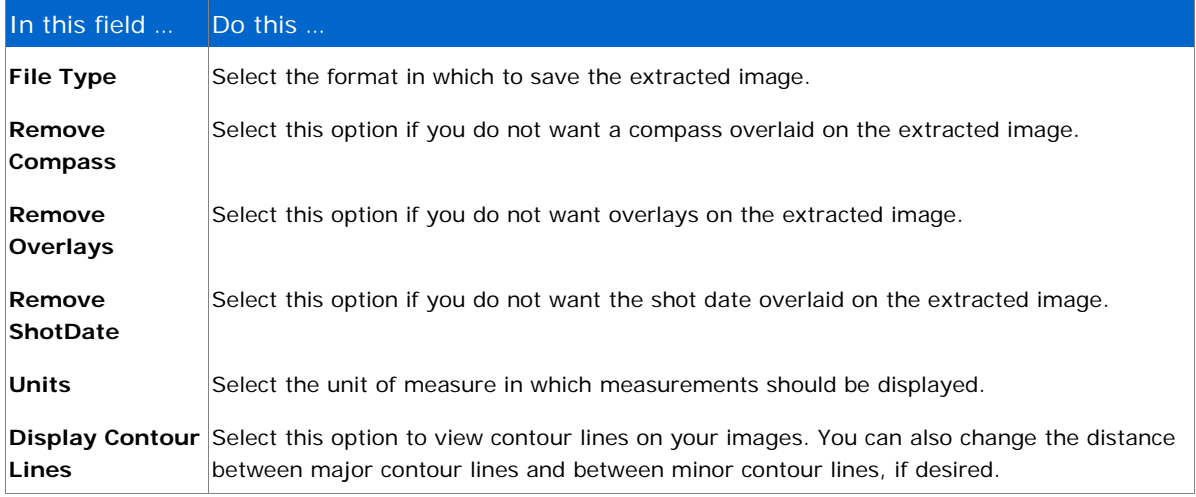

### <span id="page-26-0"></span>*Updater tab*

You'll use the Updater tab if you want to turn on or off the automatic checking for updates. (By default, the Updater is turned off.) You can also check for updates from this tab.

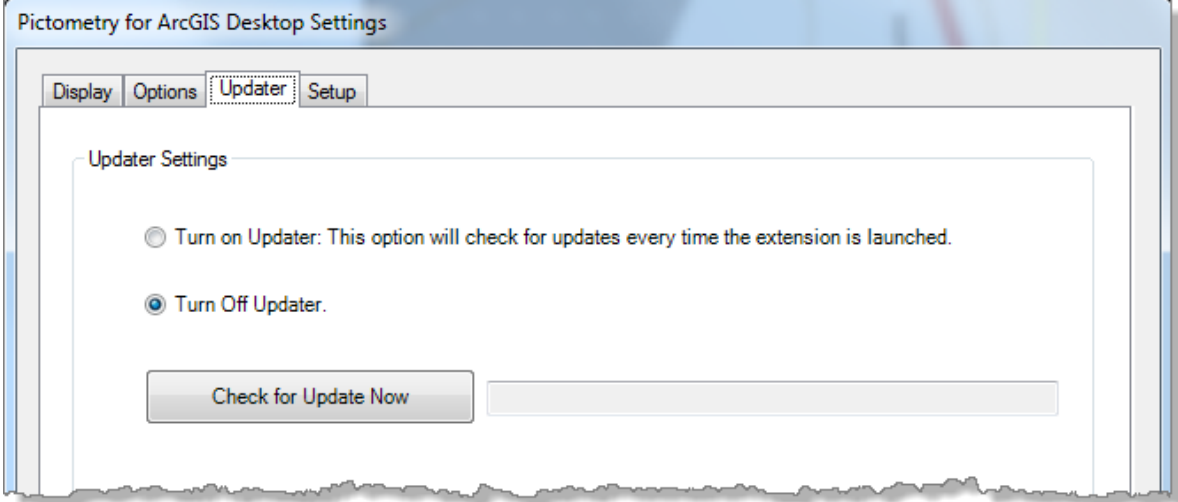

*Figure 10: Updater tab.*

# **Sending feedback**

Your feedback is important. If you find errors in this guide, or if you have comments about it, we would like to know. Please email documentation@Pictometry.com.

To provide feedback about the CONNECT add-in, click **Feedback** and complete the feedback form. Use this form to provide feedback when you do not need a response or technical support.

If you need technical support, please follow the normal customer support process so that we can handle your questions or problems as quickly as possible. Thank you!

# **Troubleshooting**

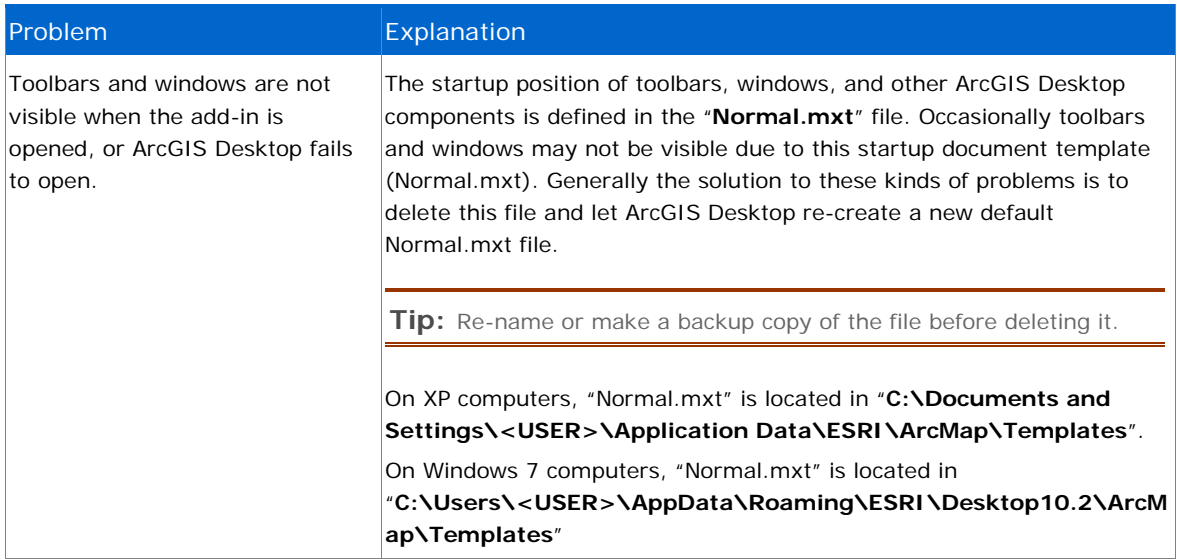

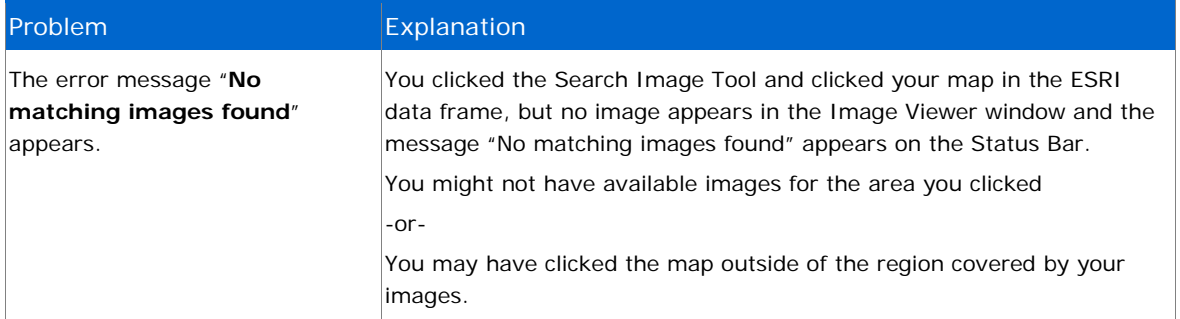

# **Updating ArcMap**

If you install a newer version of ArcMap, you don't need to uninstall and reinstall the Pictometry Add-in or the Pictometry Image Driver for ArcMap. However, you must *re-configure* the Pictometry Image Driver for ArcMap, and you might need to select **Pictometry for ArcGIS Desktop – Connect Add-In** in Customize⇒Toolbars (if you don't see the Pictometry Toolbar in ArcMap).

**Note:** The Pictometry Image Driver for ArcMap configuration utility is available on the Windows Start Menu.

# **Updating the Pictometry add-in**

By default, the Updater is turned off. (See ["Updater tab"](#page-26-0) on page [23.](#page-26-0)) However if you select "Turn on Updater" on the Updater tab of the Pictometry for ArcGIS Desktop Settings dialog box, the Pictometry add-in automatically checks for updates when you open the add-in. If any updates are found, a dialog box opens and lists any new releases that are available.

To update the add-in immediately, click the link in the dialog. (See the following procedure.)

**Note:** To enable the automatic check for updates, click the **Pictometry Connect Settings** button on the Pictometry toolbar and click **Turn on Updater** on the **Updater** tab of the Pictometry for ArcGIS Desktop Settings dialog.

### **To update the add-in immediately:**

- 1. Click the link in the "New Version Available" dialog. The Pictometry updates page opens in a browser window.
- 2. From the list of software titles, select the name of the software you want to update.
- 3. In the Download column, click the link that corresponds to the version you want to download.
- 4. Save the file to your hard drive and note the name of the folder to which the file was saved. (Your browser might automatically save the file to the "Desktop" folder, or it might allow you to navigate and choose the folder to download the file to.)
- 5. When the download is complete, close any open download dialogs.
- 6. Exit the software if you want to install the update right away.
- 7. Install the new add-in as you would for any other ArcMap add-in. See page [1](#page-4-0) for more information.

# **Removing an older version of the add-in**

The following procedure for removing an older version of the Pictometry add-in applies only if you installed it manually by using the "Pictometry for ArcGIS Desktop – Connect 10.3.1.esriAddIn" file. (If you installed the add-in automatically from a folder, it appears under the "Shared Add-Ins" section of the Add-In Manager dialog box and the delete button will not be available.)

#### **To remove an older version of the add-in:**

1. In ArcMap, click **CustomizeAdd-In Manager**.

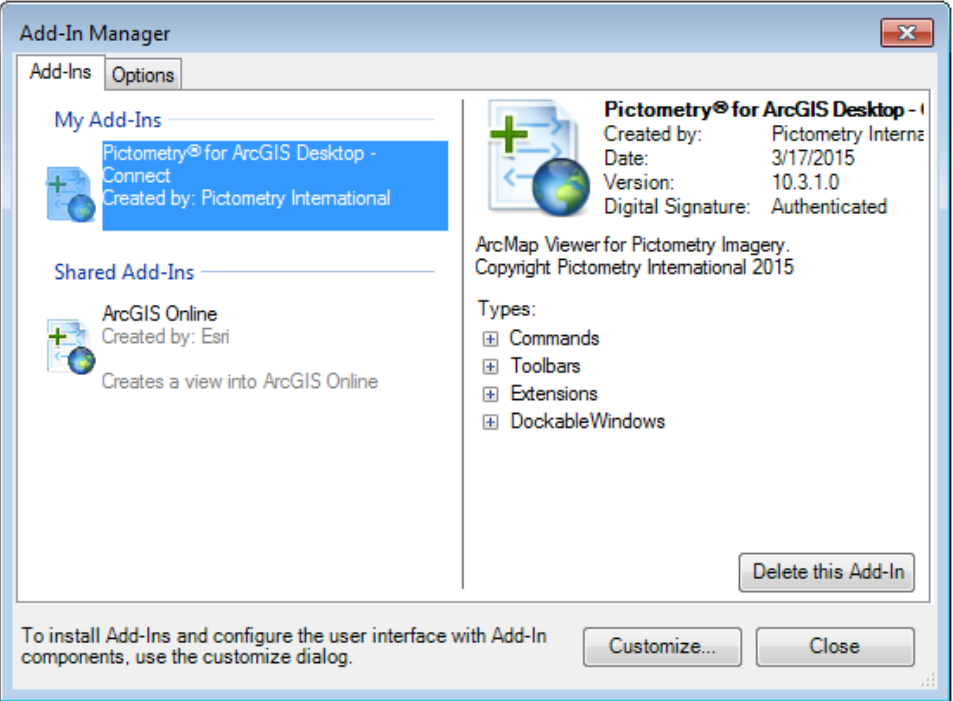

#### 2. On the **Add-Ins** tab, select the **Pictometry® for ArcGIS Desktop** add-In and click **Delete this Add-In**.

3. Click **Yes**. Make sure the Add-In is no longer displayed.

To install a new version of the add-in, close the Add-In Manager and close ArcMap, then install the new version as described on page [1.](#page-4-1)